## **Acronimi**

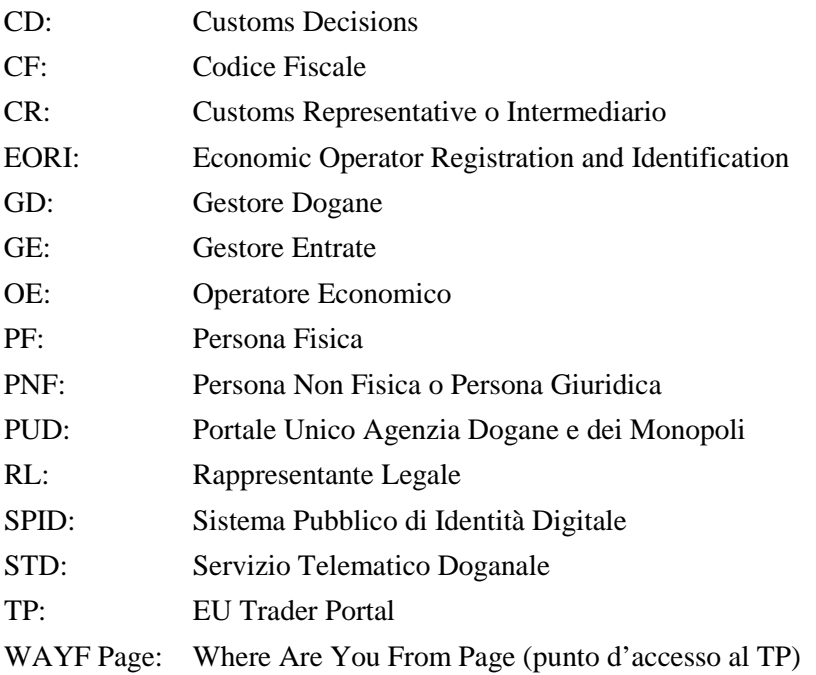

## **CASO D'USO 1: Accesso da parte della PF dipendente di un Operatore Economico PF o PNF – Utenza su PUD del dipendente PF – EORI dell'OE**

## **1.1. Operatore Economico PF che vuole far accedere al TP un suo dipendente PF** *per delega*

Pre-requisiti: l'OE, PF è in possesso di un codice EORI valido e di credenziali SPID o STD.

Il soggetto PF, al quale l'OE vuole delegare l'accesso al TP, è in possesso di credenziali del STD (se la delega che si vuole effettuare non è di tipo "*Mandato*" ma di tipo "*Diretta*" deve essere anche in possesso di un codice EORI valido)

#### **Procedura di richiesta e delega OE PF [da effettuare almeno una volta]**

L'OE PF per richiedere le autorizzazioni sul PUD e delegarle deve:

- 1. accedere al PUD con le proprie credenziali SPID/STD ed entrare su "Mio profilo"
- 2. richiede per se stesso OE PF una o più autorizzazioni disponibili per l'accesso a Customs Decisions (CD)
- 3. delegare l'autorizzazione approvata al CF di una PF in possesso di credenziali STD [passaggio da ripetere per delegare nuove PF]
- 4. effettuare il logout dal PUD.

#### **Procedura di accesso [da effettuare ogni volta che si voglia accedere al TP]**

Il dipendente PF dell'OE PF per accedere al TP deve:

- 1. lanciare un browser (non deve essere già aperto) e collegarsi alla pagina del TP
- 2. selezionare i campi della WAYF Page come da esempio riportato in seguito e premere su "Invia", successivamente viene
	- o *rediretto* alla pagina del PUD dove inserisce le proprie credenziali di PF del STD, preme su "Accedi", e
	- o *rediretto* al Sistema CD, dove accede per l'EORI dell'OE PF.

# **1.2. Operatore Economico PNF che vuole far accedere al TP un suo dipendente** *per delega*

Pre-Requisiti: l'OE, PNF è in possesso di un codice EORI valido.

Il soggetto PF, al quale vuole delegare, è in possesso di credenziali del STD (se la delega che si vuole effettuare non è di tipo "*Mandato*" ma di tipo "*Diretta*" deve essere anche in possesso di un codice EORI valido)

L'OE PNF deve aver nominato un Gestore [vedi relativo CASO D'USO 7: Nomina del Gestore] che sia in possesso di credenziali SPID o STD

#### **Procedura di richiesta e delega OE PNF [da effettuare almeno una volta]**

Il Gestore dell'OE PNF per richiedere le autorizzazioni sul PUD e delegarle deve:

1. accedere al PUD con le proprie credenziali SPID o STD ed entrare su "Mio profilo"

- 2. selezionare in "*Dati Anagrafici*" alla riga "*Stai richiedendo autorizzazioni per*" il CF dell'OE PNF
- 3. richiedere per l'OE PNF una o più autorizzazioni disponibili per l'accesso a Customs Decisions (CD)
- 4. delegare l'autorizzazione approvata al CF di una PF in possesso di credenziali STD [passaggio da ripetere per delegare nuove PF]
- 5. effettua il logout dal PUD.

#### **Procedura di accesso al TP [da effettuare ogni volta che si voglia accedere al TP]**

Il dipendente PF delegato dall'OE PNF che vuole accedere al TP, deve:

- 1. lanciare un browser (non deve essere già aperto) e collegarsi alla pagina del TP
- 2. selezionare i campi della WAYF Page come da esempio riportato in seguito e premere su "Invia", successivamente, viene
	- o *rediretto* alla pagina del PUD dove inserisce le proprie credenziali di PF del STD, preme su "Accedi", e
	- o *rediretto* al Sistema CD, dove accede per l'EORI dell'OE PNF.

## *Esempio di compilazione della WAYF Page per il CASO D'USO 1:*

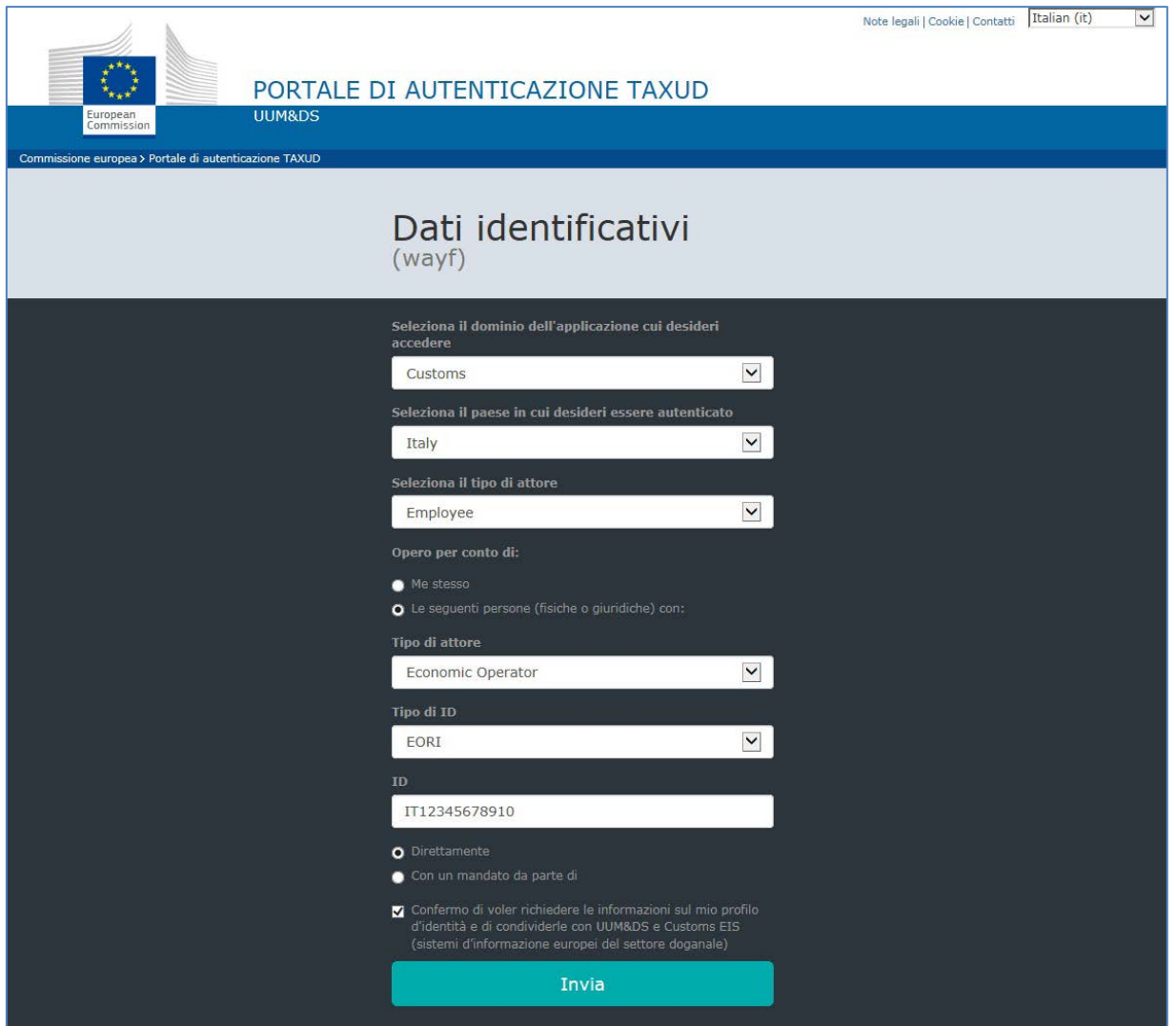

## **CASO D'USO 2:Accesso da parte del dipendente PF di un** *Customs Representative* **PF o PNF – Utenza su PUD del dipendente PF – EORI del CR**

**2.1** *Customs Representative* **PF che vuole far accedere al TP un suo dipendente** *per delega*

Pre-requisiti: il CR PF è in possesso di un codice EORI valido e di credenziali SPID o **STD** 

Il soggetto PF, al quale il CR vuole delegare, è in possesso di credenziali del STD (se la delega che si vuole effettuare non è di tipo "*Mandato*" ma di tipo "*Diretta*" deve essere anche in possesso di un codice EORI valido)

#### **Procedura di richiesta e delega CR PF [da effettuare almeno una volta]**

Il CR PF per richiedere le autorizzazioni sul PUD e delegarle deve:

- 1. accedere al PUD con le proprie credenziali SPID o STD ed entrare su "*Mio profilo*"
- 2. richiedere per se stesso CR PF una o più autorizzazioni disponibili per l'accesso a Customs Decisions (CD)
- 3. delegare l'autorizzazione approvata al CF di una PF in possesso di credenziali STD [passaggio da ripetere per delegare nuove PF]
- 4. effettuare il logout dal PUD.

#### **Procedura di accesso al TP [da effettuare ogni volta che si voglia accedere al TP]**

Il dipendente PF del CR PF per accedere al TP, deve:

- 1. lanciare un browser (non deve essere già aperto) e collegarsi alla pagina del TP
- 2. selezionare i campi della WAYF Page come da esempio riportato in seguito e premere su "Invia", successivamente, viene
	- o *rediretto* alla pagina del PUD dove inserisce le proprie credenziali di PF del STD e preme su "Accedi", e
	- o *rediretto* al Sistema CD dove accede per l'EORI del CR PF.

## **2.2** *Customs Representative* **PNF che vuole far accedere al TP un suo dipendente** *per delega*

Pre-requisiti: il CR PNF è in possesso di un codice EORI valido

Il soggetto PF al quale vuole delegare è in possesso di credenziali del STD (se la delega che si vuole effettuare non è di tipo "Mandato" ma di tipo "Diretta" deve essere anche in possesso di un codice EORI valido).

Il CR PNF deve aver nominato un Gestore [vedi relativo CASO D'USO 7: Nomina del Gestore] che sia in possesso di credenziali SPID o STD

## **Procedura di richiesta e delega CF PNF [da effettuare almeno una volta]**

Il Gestore del CR PNF per richiedere le autorizzazione sul PUD e delegarle, deve:

- 1. accedere al PUD con le proprie credenziali SPID o STD e va su "*Mio profilo*"
- 2. selezionare in "*Dati Anagrafici*" alla riga "*Stai richiedendo autorizzazioni per*" il CF del CR PNF
- 3. richiedere per il CR PNF una o più autorizzazioni disponibili per l'accesso a Customs Decisions (CD)
- 4. delegare l'autorizzazione approvata al CF di una PF in possesso di credenziali STD [passaggio da ripetere per delegare nuove PF]
- 5. effettuare il logout dal PUD.

## **Procedura di accesso al TP [da effettuare ogni volta che si voglia accedere al TP]**

Il dipendente PF delegato da CR PNF per accedere al TP, deve:

- 1. lanciare un browser (non deve essere già aperto) e collegarsi alla pagina del TP;
- 2. selezionare i campi della WAYF Page come da esempio riportato in seguito e premere su "Invia", successivamente viene:
	- o *rediretto* alla pagina del PUD dove inserisce le proprie credenziali di PF STD, preme su "Accedi" e
	- o *rediretto* al Sistema CD dove accede per l'EORI del CR PNF.

## *Esempio di compilazione della WAYF Page per il CASO D'USO* 2:

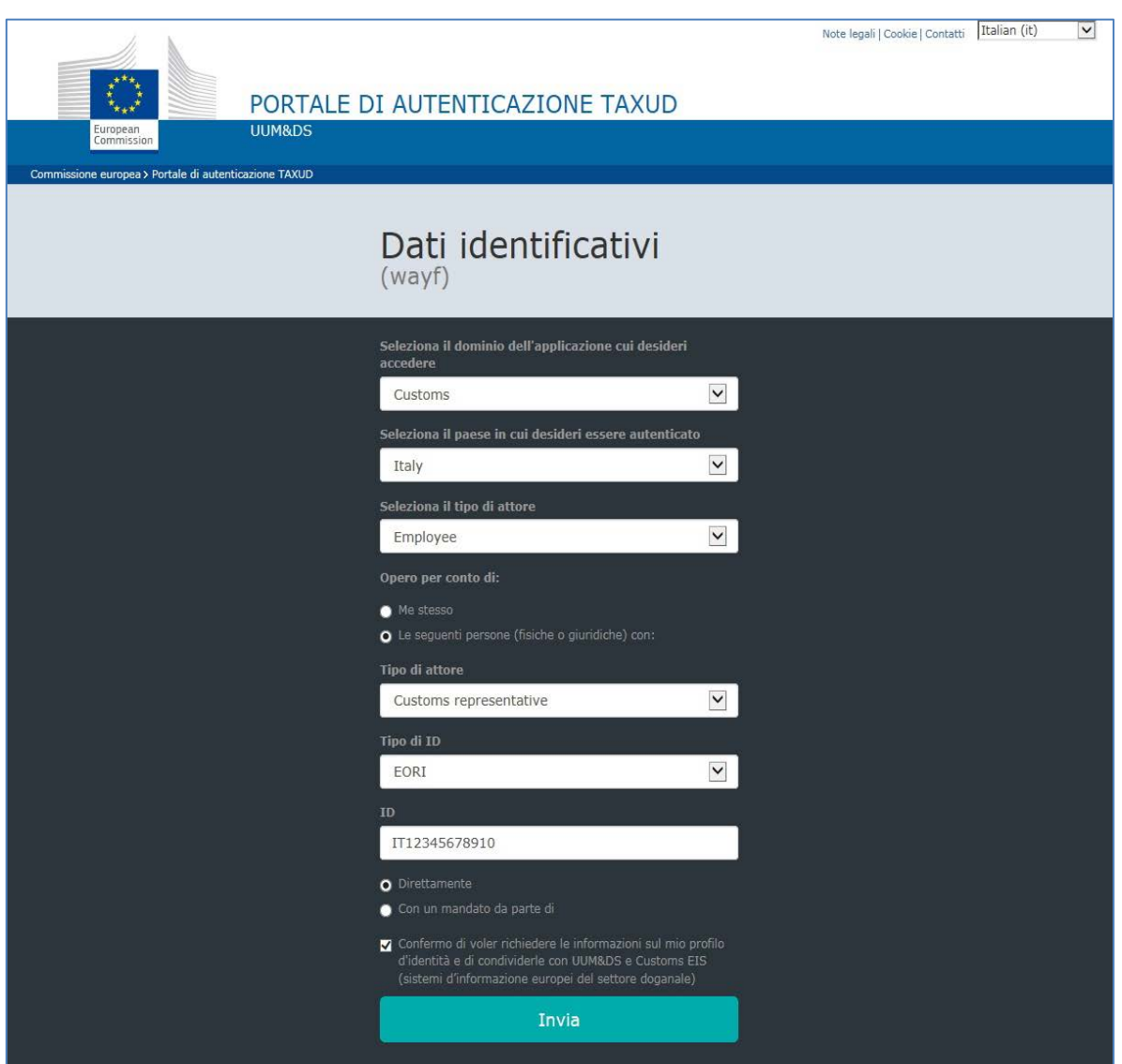

# **CASO D'USO 3: Accesso da parte del dipendente PF di un** *Customs Representative* **PF o PNF per un OE PF o PNF – Utenza su PUD del dipendente PF – EORI dell'OE – EORI del CR**

# **3.1 Operatore Economico PF che vuole far accedere al TP un CR PF tramite un dipendente del CR** *per mandato*

Pre-requisiti: l'OE PF è in possesso di un codice EORI valido e di credenziali SPID o **STD** 

Il CR PF è in possesso di un codice EORI valido e di credenziali SPID o STD

Il soggetto PF al quale vuole delegare è in possesso di credenziali del STD (se la delega che si vuole effettuare non è di tipo "Mandato" ma di tipo "Diretta" deve essere anche in possesso di un codice EORI valido)

#### **Procedura di richiesta OE PF [da effettuare almeno una volta]**

L'OE PF per richiedere le autorizzazione sul PUD deve:

- 1. accede al PUD con le proprie credenziali SPID o STD e va su "Mio profilo"
- 2. richiede per se stesso OE PF una o più autorizzazioni disponibili per l'accesso a Customs Decisions (CD)
- 3. delega l'autorizzazione approvata al CF del CR PF in possesso di credenziali SPID o **STD**
- 4. effettua il logout dal PUD.

#### **Procedura di delega CR PF [da effettuare almeno una volta]**

Il CR PF per delegare le autorizzazioni deve:

- 1. accedere al PUD con le proprie credenziali SPID o STD ed entrare su "Mio profilo"
- 2. delegare l'autorizzazione ricevuta "per Delega Altrui" per l'accesso a Customs Decisions (CD) al CF di una PF in possesso di credenziali STD [passaggio da ripetere per delegare nuove PF]
- 3. effettuare il logout dal PUD.

#### **Procedura di accesso al TP [da effettuare ogni volta che si voglia accedere al TP]**

Il dipendente PF del CR PF per accedere al TP deve:

- 1. lanciare un browser (non deve essere già aperto) e collegarsi alla pagina del TP
- 2. selezionare i campi della WAYF Page come da esempio riportato in seguito, premere su "Invia" e successivamente viene
	- o *rediretto* alla pagina del PUD dove inserisce le proprie credenziali di PF del STD e preme su "Accedi"
	- o *rediretto* al Sistema CD dove accede per l'EORI dell'OE PF.

# **3.2 Operatore Economico PF che vuole far accedere al TP un CR PNF tramite un dipendente del CR** *per mandato*

Pre-requisiti: l'OE PF è in possesso di un codice EORI valido e di credenziali SPID o STD Il CR PNF è in possesso di un codice EORI valido

Il CR PNF deve aver nominato un Gestore [vedi relativo CASO D'USO 7: Nomina del Gestore] che sia in possesso di credenziali SPID o STD

Il soggetto PF al quale vuole delegare è in possesso di credenziali del STD (se la delega che si vuole effettuare non è di tipo "Mandato" ma di tipo "Diretta" deve essere anche in possesso di un codice EORI valido)

## **Procedura di richiesta autorizzazione OE PF [da effettuare almeno una volta]**

L'OE PF che vuole richiedere le autorizzazioni e delegarle deve:

- 1. accedere al PUD con le proprie credenziali SPID o STD ed entrare su "Mio profilo";
- 2. richiedere per se stesso OE PF una o più autorizzazioni disponibili per l'accesso a Customs Decisions (CD)
- 3. delegare l'autorizzazione approvata al CF del CR PNF
- 4. effettuare il logout dal PUD.

## **Procedura di delega CR PNF [da effettuare almeno una volta]**

Il Gestore del CR PNF per delegare le autorizzazioni deve:

- 1. accedere al PUD con le proprie credenziali SPID o STD ed entrare su "Mio profilo"
- 2. selezionare in "Dati Anagrafici" alla riga "Stai richiedendo autorizzazioni per" il CF del CR PNF
- 3. delegare l'autorizzazione ricevuta "per Delega Altrui" per l'accesso a Customs Decisions (CD) al CF di una PF in possesso di credenziali STD [passaggio da ripetere per delegare nuove PF]
- 4. effettuare il logout dal PUD.

## **Procedura di accesso al TP [da effettuare ogni volta che si voglia accedere al TP]**

Il dipendente PF delegato da CR PNF per accedere al TP deve:

- 1. lanciare un browser (non deve essere già aperto) e collegarsi alla pagina del TP;
- 2. selezionare i campi della WAYF Page come da esempio riportato in seguito, premere su "Invia" e successivamente
	- o *rediretto* alla pagina del PUD dove inserisce le proprie credenziali di PF del STD e preme su "Accedi"
	- o *rediretto* al Sistema CD dove accede per l'EORI dell'OE PF.

# **3.3 Operatore Economico PNF che vuole far accedere al TP un CR PF tramite un dipendente del CR** *per mandato*

Pre-requisiti: L'OE PNF è in possesso di un codice EORI valido

L'OE PNF deve aver nominato un Gestore [vedi relativo CASO D'USO 7: Nomina del Gestore] che sia in possesso di credenziali SPID o STD

Il CR PF è in possesso di un codice EORI valido

Il soggetto PF al quale vuole delegare è in possesso di credenziali del STD (se la delega che si vuole effettuare non è di tipo "Mandato" ma di tipo "Diretta" deve essere anche in possesso di un codice EORI valido)

## **Procedura di richiesta e delega OE PNF [da effettuare almeno una volta]**

Il Gestore dell'OE PNF

- 1. accedere al PUD con le proprie credenziali SPID o STD ed entrare su "Mio profilo";
- 2. selezionare in "Dati Anagrafici" alla riga "Stai richiedendo autorizzazioni per" il CF dell'OE PNF
- 3. richiedere per l'OE PNF una o più autorizzazioni disponibili per l'accesso a Customs Decisions (CD)
- 4. delegare l'autorizzazione approvata al CF del CR PF
- 5. effettuare il logout dal PUD.

## **Procedura di delega CR PF [da effettuare almeno una volta]**

Il CR PF per delegare le autorizzazioni deve:

- 1. accedere al PUD con le proprie credenziali SPID o STD ed entrare su "Mio profilo"
- 2. delegare l'autorizzazione ricevuta "per Delega Altrui" per l'accesso a Customs Decisions (CD) al CF di una PF in possesso di credenziali STD [passaggio da ripetere per delegare nuove PF]
- 3. effettuare il logout dal PUD.

## **Procedura di accesso al TP [da effettuare ogni volta che si voglia accedere al TP]**

Il dipendente PF delegato da CR PNF deve:

- 1. lanciare un browser (non deve essere già aperto) e collegarsi alla pagina del TP;
- 2. selezionare i campi della WAYF Page come da esempio riportato in seguito e preme su "Invia", successivamente, viene
	- o *rediretto* alla pagina del PUD dove inserisce le proprie credenziali di PF del STD e preme su "Accedi"
	- o *rediretto* al Sistema CD dove accede per l'EORI dell'OE PNF.

# **3.4 Operatore Economico PNF che vuole far accedere al TP un CR PNF tramite un dipendente del CR** *per mandato*

Pre-requisiti: L'OE PNF è in possesso di un codice EORI valido

L'OE PNF deve aver nominato un Gestore [vedi relativo CASO D'USO 7: Nomina del Gestore] che sia in possesso di credenziali SPID o STD

Il CR PNF è in possesso di un codice EORI valido

Il CR PNF deve aver nominato un Gestore [vedi relativo CASO D'USO 7: Nomina del Gestore] che sia in possesso di credenziali SPID o STD

Il soggetto PF al quale vuole delegare è in possesso di credenziali del STD (se la delega che si vuole effettuare non è di tipo "Mandato" ma di tipo "Diretta" deve essere anche in possesso di un codice EORI valido)

#### **Procedura di richiesta e delega OE PNF [da effettuare almeno una volta]**

Il Gestore dell'OE PNF per richiedere le autorizzazioni sul PUD e delegarle deve:

- 1. accedere al PUD con le proprie credenziali SPID o STD ed entrare su "Mio profilo"
- 2. selezionare in "Dati Anagrafici" alla riga "Stai richiedendo autorizzazioni per" il CF dell'OE PNF
- 3. richiedere per l'OE PNF una o più autorizzazioni disponibili per l'accesso a Customs Decisions (CD)
- 4. delegare l'autorizzazione approvata al CF del CR PNF
- 5. effettuare il logout dal PUD.

#### **Procedura di delega CR PNF [da effettuare almeno una volta]**

Il Gestore del CR PNF per delegare le autorizzazioni deve:

- 1. accedere al PUD con le proprie credenziali SPID o STD ed andare su "Mio profilo"
- 2. selezionare in "Dati Anagrafici" alla riga "Stai richiedendo autorizzazioni per" il CF del CR PNF
- 3. delegare l'autorizzazione ricevuta "per Delega Altrui" per l'accesso a Customs Decisions (CD) al CF di una PF in possesso di credenziali STD [passaggio da ripetere per delegare nuove PF]
- 4. effettuare il logout dal PUD.

#### **Procedura di accesso al TP [da effettuare ogni volta che si voglia accedere al TP]**

Il dipendente PF delegato da CR PNF deve:

- 1. lanciare un browser (non deve essere già aperto) e collegarsi alla pagina del TP;
- 3. selezionare i campi della WAYF Page come da esempio riportato in seguito e premere su "Invia", successivamente, viene
	- o *rediretto* alla pagina del PUD dove inserisce le proprie credenziali di PF del STD e preme su "Accedi"
	- o *rediretto* al Sistema CD dove accede per l'EORI dell'OE PNF.

*Esempio di compilazione della WAYF Page per il CASO D'USO 3:*

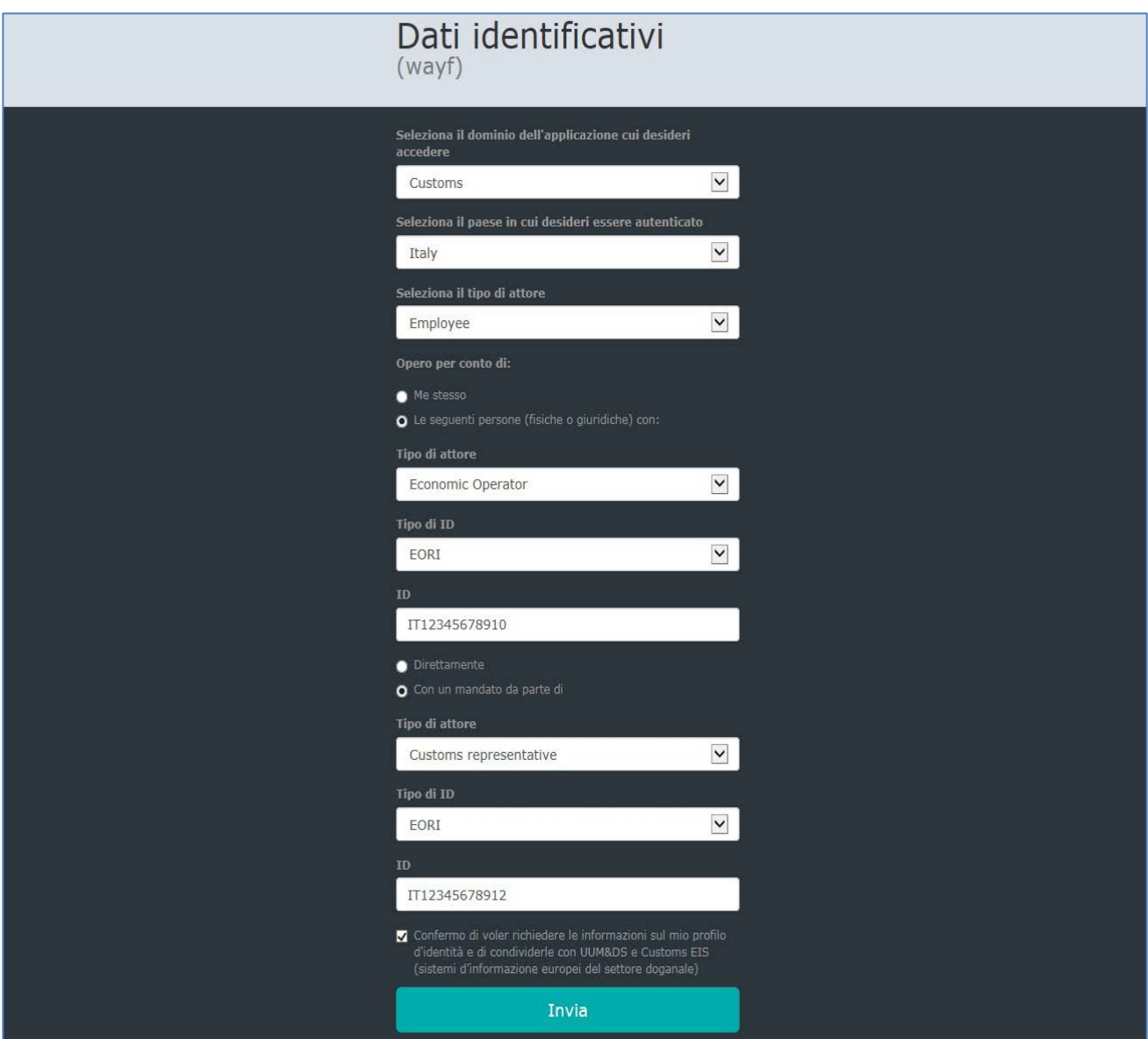

# **CASO D'USO 4: Accesso da parte di un Operatore Economico PF – Utenza su PUD dell'Operatore Economico PF**

**4.1 Operatore Economico PF che vuole accedere al TP direttamente e per se stesso** Pre-requisiti: L'OE PF è in possesso di un codice EORI valido e di credenziali STD

## **Procedura di richiesta autorizzazione OE PF [da effettuare almeno una volta]**

L'OE PF per richiedere le autorizzazioni deve:

- 1. accedere al PUD con le proprie credenziali SPID o STD ed entrare su "Mio profilo"
- 2. richiedere per se stesso OE PF una o più autorizzazioni disponibili per l'accesso a Customs Decisions (CD) [passaggio da ripetere per richiedere nuove autorizzazioni]
- 3. effettuare il logout dal PUD.

## **Procedura di accesso al TP [da effettuare ogni volta che si voglia accedere al TP]**

L'OE PF deve:

- 1. lanciare un browser (non deve essere già aperto) e collegarsi alla pagina del TP
- 2. selezionare i campi della WAYF Page come da esempio riportato in seguito e preme su "Invia", successivamente, viene
	- o *rediretto* alla pagina del PUD dove inserisce le proprie credenziali di OE PF del STD e preme su "Accedi"
	- o *rediretto* al Sistema CD dove accede per l'EORI dell'OE PF.

## *Esempio di compilazione della WAYF Page per il CASO D'USO 4:*

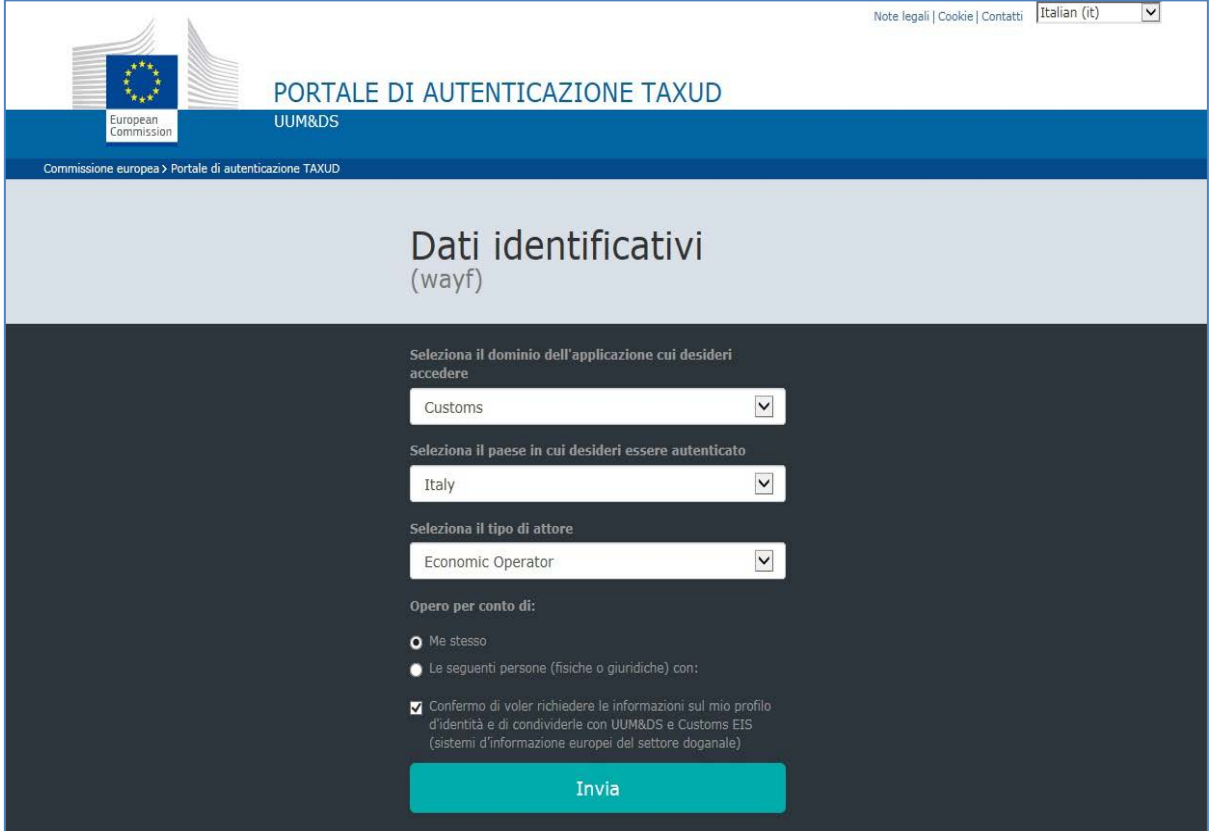

# **CASO D'USO 5: Accesso da parte di un Customs Representative PF – Utenza su PUD del CR PF**

**5.1** *Customs Representative* **PF che vuole accedere al TP direttamente e per se stesso** Pre-requisiti: Il CR PF è in possesso di un codice EORI valido e di credenziali STD

#### **Procedura di richiesta autorizzazione CR PF [da effettuare almeno una volta]**

Il CR PF per richiedere le autorizzazioni deve:

- 1. accedere al PUD con le proprie credenziali SPID o STD ed andare su "Mio profilo"
- 2. richiedere per se stesso CR PF una o più autorizzazioni disponibili per l'accesso a Customs Decisions (CD) [passaggio da ripetere per richiedere nuove autorizzazioni]
- 3. effettuare il logout dal PUD.

#### **Procedura di accesso al TP [da effettuare ogni volta che si voglia accedere al TP]**

Il CR PF deve:

- 1. lanciare un browser (non deve essere già aperto) e collegarsi alla pagina del TP;
- 2. selezionare i campi della WAYF Page come da esempio riportato in seguito e preme su "Invia", successivamente, viene
	- o *rediretto* alla pagina del PUD dove inserisce le proprie credenziali di CR PF del STD e preme su "Accedi"
	- o *rediretto* al Sistema CD dove accede per il proprio l'EORI di CR PF.

#### *Esempio di compilazione della WAYF Page per il CASO D'USO 5:*

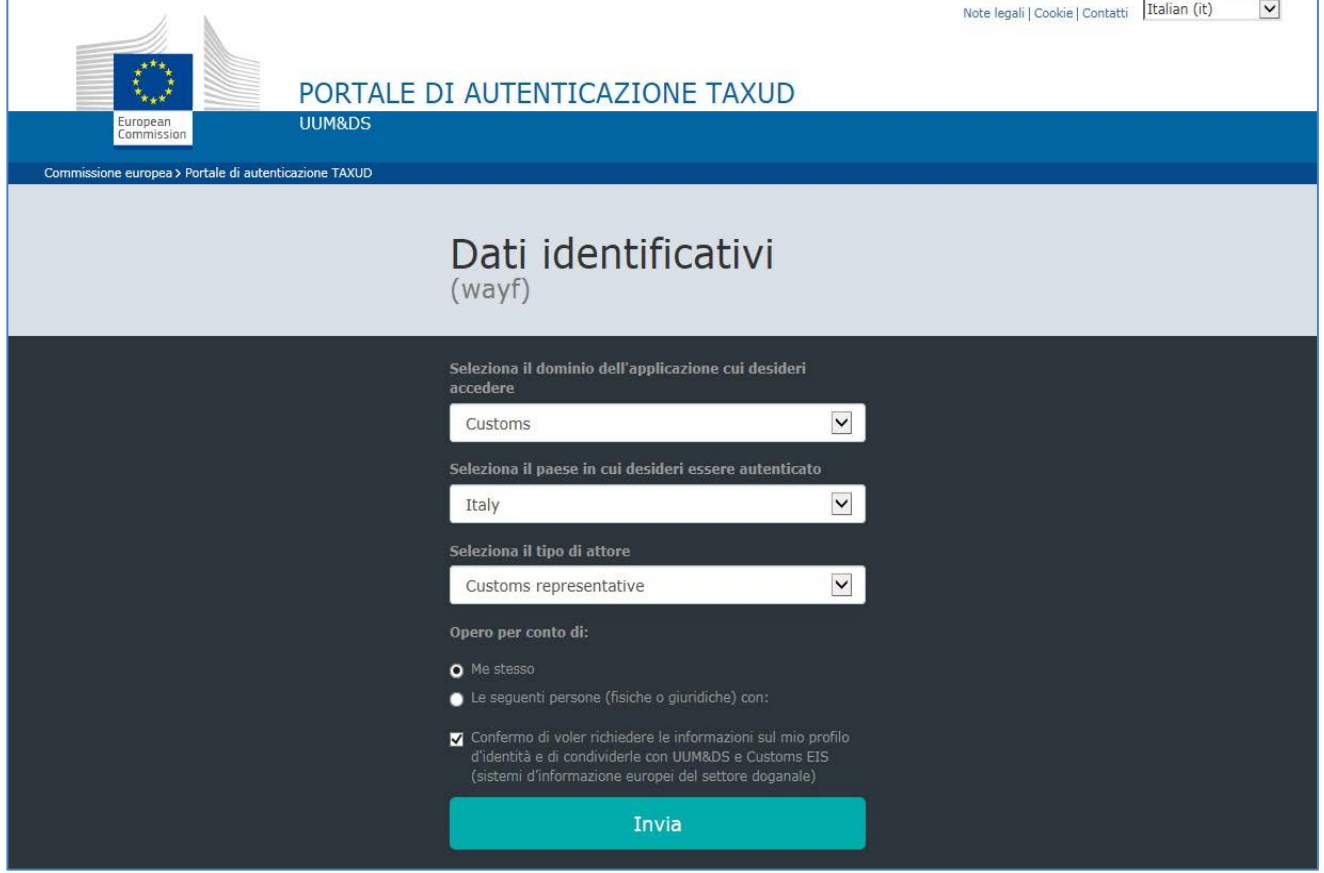

# **CASO D'USO 6: Accesso da parte di un Customs Representative PF per un OE PF o PNF – Utenza su PUD del CR PF – EORI dell'OE**

## **6.1 Operatore Economico PF che vuole far accedere al TP un CR PF**

Pre-requisiti: L'OE PF è in possesso di un codice EORI valido e di credenziali SPID o STD Il CR PF è in possesso di un codice EORI valido e di credenziali STD

## **Procedura di richiesta autorizzazione e delega OE PF [da effettuare almeno una volta]**

L'OE PF per richiedere e delegare le autorizzazioni deve:

- 1. accedere al PUD con le proprie credenziali SPID o STD ed andare su "Mio profilo"
- 2. richiedere per se stesso OE PF una o più autorizzazioni disponibili per l'accesso a Customs Decisions (CD)
- 3. delegare l'autorizzazione approvata al CF del CR PF in possesso di credenziali STD [passaggio da ripetere per delegare nuovi CR]
- 4. effettuare il logout dal PUD.

## **Procedura di accesso al TP [da effettuare ogni volta che si voglia accedere al TP]**

Il CR PF deve:

- 1. lanciare un browser (non deve essere già aperto) e collegarsi alla pagina del TP
- 2. selezionare i campi della WAYF Page come da esempio riportato in seguito e premere su "Invia", successivamente, viene
	- o *rediretto* alla pagina del PUD dove inserisce le proprie credenziali del CR PF del STD e preme su "Accedi"
	- o *rediretto* al Sistema CD dove accede per l'EORI dell'OE PF.

## **6.2 Operatore Economico PNF che vuole far accedere al TP un CR PF**

Pre-requisiti: L'OE PNF è in possesso di un codice EORI valido

L'OE PNF deve aver nominato un Gestore [vedi relativo CASO D'USO 7: Nomina del Gestore] che sia in possesso di credenziali SPID o STD

Il CR PF è in possesso di un codice EORI valido e di credenziali STD

## **Procedura di richiesta autorizzazione e delega OE PNF [da effettuare almeno una volta]**

Il Gestore dell'OE PNF deve:

- 1. accedere al PUD con le proprie credenziali SPID o STD ed entrare su "Mio profilo"
- 2. selezionare in "Dati Anagrafici" alla riga "Stai richiedendo autorizzazioni per" il CF dell'OE PNF
- 3. richiedere per l'OE PNF una o più autorizzazioni disponibili per l'accesso a Customs Decisions (CD)
- 4. delegare l'autorizzazione approvata al CF del CR PF [passaggio da ripetere per delegare nuovi CR]
- 5. effettuare il logout dal PUD.

# **Procedura di accesso al TP [da effettuare ogni volta che si voglia accedere al TP]**

Il CR PF deve:

- 1. lanciare un browser (non deve essere già aperto) e collegarsi alla pagina del TP
- 2. selezionare i campi della WAYF Page come da esempio riportato in seguito e preme su "Invia", successivamente, viene
	- o *rediretto* alla pagina del PUD dove inserisce le proprie credenziali di PF del STD e preme su "Accedi"
	- o *rediretto* al Sistema CD dove accede per l'EORI dell'OE PNF.

## *Esempio di compilazione della WAYF Page per il CASO D'USO 6:*

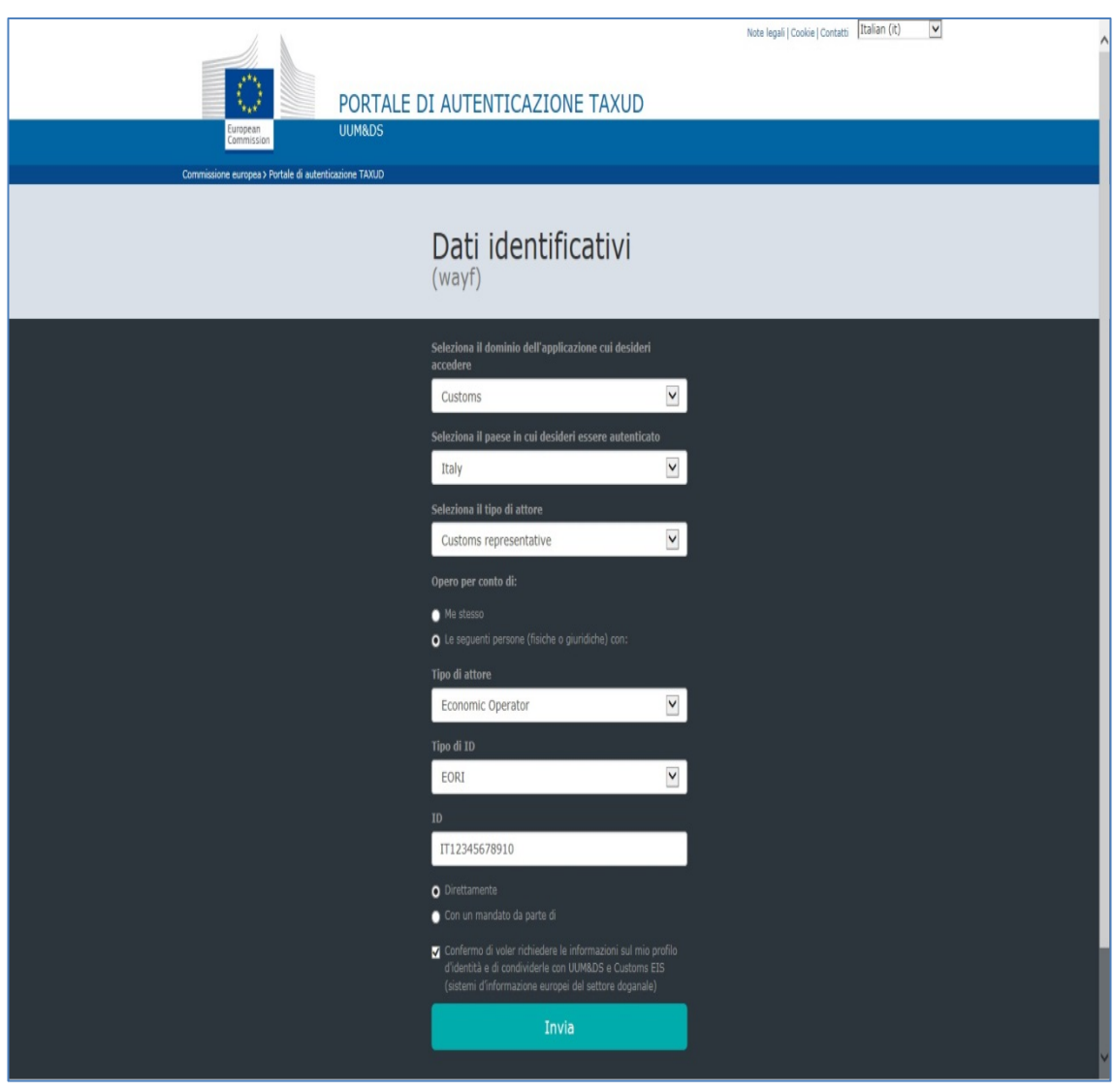

## **CASO D'USO 7: Nomina del Gestore**

# **7.1 Operatore Economico PNF che vuole nominare un Gestore attraverso le proprie credenziali STD**

Pre-requisiti: L'OE PNF è in possesso di credenziali STD intestata alla Persona Giuridica per poter accedere al PUD

Il Gestore che deve essere nominato deve essere in possesso di credenziali SPID o STD per poter accedere al PUD

#### **Procedura di nomina del Gestore dell'OE PNF [da effettuare almeno una volta]**

L'OE PNF per nominare il Gestore deve:

- 1. accedere al PUD con le proprie credenziali STD ed andare su "Mio profilo"
- 2. premere su "Aggiungi Gestore" nella scheda "Nomina Gestore"
- 3. compilare correttamente tutti i campi della scheda e premere su "Conferma"
- 4. stampare la delega, tramite il pulsante presente nella colonna "Stampa Delega" (una volta che la nomina di Gestore è in approvazione, essa è visibile nella scheda "Nomina Gestore")
- 5. presentare l'Atto di Delega firmato, corredato da tutta la documentazione necessaria, presso un Ufficio delle Dogane per l'approvazione
- 6. effettuare il logout dal PUD.

## **Procedura di richiesta e delega da parte del Gestore dell'OE PNF [da effettuare almeno una volta]**

Il Gestore dell'OE PNF deve:

- 1. accedere al PUD con le proprie credenziali SPID o STD e va su "Mio profilo"
- 2. selezionare in "Dati Anagrafici" alla riga "Stai richiedendo autorizzazioni per" il CF dell'OE PNF
- 3. richiedere per l'OE PNF una o più autorizzazioni disponibili per l'accesso a Customs Decisions (CD)
- 4. delegare l'autorizzazione approvata al CF di una PF **in possesso di credenziali STD** [passaggio da ripetere per delegare nuove PF]
- 5. effettuare il logout dal PUD.

# **7.2 Operatore Economico PNF che vuole - attraverso le credenziali SPID o STD del Rappresentante Legale - nominare un Gestore diverso dal RL**

Pre-requisiti: Il RL dell'OE PNF è in possesso di credenziali SPID o STD per poter accedere al PUD

Il Gestore che deve essere nominato deve essere in possesso di credenziali SPID o STD per poter accedere al PUD

# **Procedura di nomina del Gestore dell'OE PNF da parte del RL [da effettuare almeno una volta]**

Il RL dell'OE PNF per nominare Il Gestore dell'OE deve:

- 1. accedere al PUD con le proprie credenziali SPID o STD ed entrare su "Mio profilo"
- 2. premere su "Aggiungi Gestore" nella scheda "Nomina Gestore"
- 3. compilare correttamente tutti i campi della scheda, premere su "Conferma", leggere il *Disclaimer*, spuntare "Accetta" e premere su "Conferma"(una volta che la nomina di Gestore è in approvazione, essa è visibile nella scheda "Nomina Gestore" e deve essere accettata dal Gestore nominato)
- 4. effettuare il logout dal PUD.

Il Gestore in attesa di approvazione dell'OE PNF per accettare la nomina di Gestore deve:

- 1. accedere al PUD con le proprie credenziali SPID o STD ed entrare su "Mio profilo"
- 2. nella scheda "Nomina Gestore" e nella sezione "Gestore delle aziende" visualizzare la nomina "Da accettare" e premere sull'icona tramite il pulsante presente nella colonna "Dettaglio"
- 3. visualizzare i dettagli, leggere il *Disclaimer* , spuntare "Accetta" e premere su "Conferma"
- 4. effettuare il logout dal PUD.

# **Procedura di richiesta e delega da parte del Gestore dell'OE PNF [da effettuare almeno una volta]**

Il Gestore dell'OE PNF per richiedere le autorizzazioni sul PUD e delegarle, deve:

- 1. accedere al PUD con le proprie credenziali SPID o STD ed entrare su "Mio profilo"
- 2. selezionare in "Dati Anagrafici" alla riga "Stai richiedendo autorizzazioni per" il CF dell'OE PNF
- 3. richiedere per l'OE PNF una o più autorizzazioni disponibili per l'accesso a Customs Decisions (CD)
- 4. delegare l'autorizzazione approvata al CF di una PF **in possesso di credenziali STD** [passaggio da ripetere per delegare nuove PF]
- 5. effettuare il logout dal PUD.

# **7.3 Operatore Economico PNF che vuole - attraverso le credenziali SPID o STD del Rappresentante Legale - nominare il RL Gestore**

Pre-requisiti: Il RL dell'OE PNF è in possesso di credenziali SPID o STD per poter accedere al PUD

# **Procedura di nomina del Gestore dell'OE PNF da parte del RL [da effettuare almeno una volta]**

Il RL dell'OE PNF per nominare Il Gestore dell'OE deve:

1. accedere al PUD con le proprie credenziali SPID o STD ed entrare su "Mio profilo"

- 2. premere su "Aggiungi Gestore" nella scheda "Nomina Gestore"
- 3. compilare correttamente tutti i campi della scheda, premere su "Conferma", leggere il *Disclaimer*, spuntare "Accetta" e premere su "Conferma"
- 4. effettuare il logout dal PUD.

## **Procedura di richiesta e delega da parte del Gestore dell'OE PNF [da effettuare almeno una volta]**

Il Gestore dell'OE PNF per richiedere le autorizzazioni sul PUD e delegarle, deve:

- 1. accedere al PUD con le proprie credenziali SPID o STD ed entrare su "Mio profilo"
- 2. selezionare in "Dati Anagrafici" alla riga "Stai richiedendo autorizzazioni per" il CF dell'OE PNF
- 3. richiedere per l'OE PNF una o più autorizzazioni disponibili per l'accesso a Customs Decisions (CD)
- 4. delegare l'autorizzazione approvata al CF di una PF **in possesso di credenziali STD** [passaggio da ripetere per delegare nuove PF]
- 5. effettuare il logout dal PUD.

## **7.4 Operatore Economico PNF che vuole nominare un Gestore attraverso le credenziali STD di una PF che non è il RL**

Pre-requisiti: La PF dell'OE è in possesso di credenziali SPID o STD per poter accedere al PUD

Il Gestore che deve essere nominato deve essere in possesso di credenziali SPID o STD per poter accedere al PUD

#### **Procedura di nomina del Gestore dell'OE PNF [da effettuare almeno una volta]**

La PF dell'OE PNF per nominare Il Gestore dell'OE deve:

- 1. accedere al PUD con le proprie credenziali SPID o STD ed entrare su "Mio profilo"
- 2. premere su "Aggiungi Gestore" nella scheda "Nomina Gestore"
- 3. compilare correttamente tutti i campi della scheda e premere su "Conferma"
- 4. stampare la delega, tramite il pulsante presente nella colonna "Stampa Delega" (una volta che la nomina di Gestore è in approvazione, essa è visibile nella scheda "Nomina Gestore")
- 5. presentare l'Atto di Delega firmato, corredato da tutta la documentazione necessaria, presso un Ufficio delle Dogane per l'approvazione
- 6. effettuare il logout dal PUD.

#### **Procedura di richiesta e delega OE PNF [da effettuare almeno una volta]**

Il Gestore dell'OE PNF per richiedere le autorizzazioni sul PUD e delegarle, deve:

- 1. accedere al PUD con le proprie credenziali SPID o STD ed entrare su "Mio profilo"
- 2. selezionare in "Dati Anagrafici" alla riga "Stai richiedendo autorizzazioni per" il CF dell'OE PNF
- 3. richiedere per l'OE PNF una o più autorizzazioni disponibili per l'accesso a Customs Decisions (CD)
- 4. delegare l'autorizzazione approvata al CF di una PF **in possesso di credenziali STD** [passaggio da ripetere per delegare nuove PF]
- 5. effettuare il logout dal PUD.

# **7.5 Operatore Economico che vuole - attraverso le credenziali SPID o STD del PF già Gestore Entrate per l'OE - nominare il GE Gestore per le Dogane**

Pre-requisiti: Il GE dell'OE è in possesso di credenziali SPID o STD per poter accedere al PUD

## **Procedura di nomina del Gestore da parte dell'OE [da effettuare almeno una volta]**

Il GE dell'OE per nominare il GD deve:

- 1. accedere al PUD con le proprie credenziali SPID o STD ed entrare su "Mio profilo"
- 2. nella scheda "Nomina Gestore" premere su "Aggiungi Gestore"
- 3. compilare correttamente tutti i campi della scheda per nominare se stesso quale Gestore, premere su "Conferma" (il Gestore Entrate per l'OE è ora anche Gestore per le Dogane per l'OE)
- 4. effettuare il logout dal PUD.

## **Procedura di richiesta e delega OE PNF [da effettuare almeno una volta]**

Il Gestore dell'OE per richiedere le autorizzazioni sul PUD e delegarle, deve:

- 1. accedere al PUD con le proprie credenziali SPID o STD ed entrare su "Mio profilo"
- 2. selezionare in "Dati Anagrafici" alla riga "Stai richiedendo autorizzazioni per" il CF dell'OE
- 3. richiedere per l'OE una o più autorizzazioni disponibili per l'accesso a Customs Decisions (CD)
- 4. delegare l'autorizzazione approvata al CF di una PF **in possesso di credenziali STD** [passaggio da ripetere per delegare nuove PF]
- 5. effettuare il logout dal PUD.